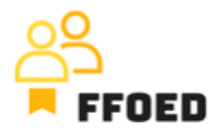

## **IO 5 – Videoprievodca - Prepis obsahu videa**

**Video 7 – Skupinová rezervácia - časť 1**

Dobrý deň, vitajte späť vo videovom sprievodcovi FFOED.

Dnes sa pozrieme na vytváranie skupinových rezervácií cez kalendár rezervácií. Ak ste v inej časti PMS, jednoducho kliknite na ikonu kalendára a skontrolujte jeho obsah.

Použijeme rovnakú funkčnosť ako v predchádzajúcom videu. Skupinovú rezerváciu môžete vytvoriť tak, že vyberiete dátum príchodu a potiahnete výber až do konca pobytu, kedy ho upustíte. Na rozdiel od individuálnych rezervácií môžete rozšíriť výber na viac ako jeden riadok, ak rezervujete izby blízko seba.

Ďalším spôsobom, ako rezervovať viac izieb cez kalendár, je kliknúť na tlačidlo Ctrl na klávesnici a postupne vybrať požadované izby v kalendári. Bohužiaľ, môžete vybrať len izby, ktoré sú v kalendári rezervácií zoskupené. Ak chcete rezervovať viaceré typy izieb alebo izby na rôznych poschodiach alebo v rôznych kalendároch, budete musieť použiť postup uvedený v ďalšom videu. Počas výberu môžete opäť vidieť dátumy príchodu a odchodu, počet nocí a vybrané izby s ich maximálnymi kapacitami.

Detaily skupinovej rezervácie sú takmer rovnaké ako pri individuálnych rezerváciách. Horná časť formulára je rovnaká. Môžete upravovať dátumy príchodu a odchodu, nastaviť číslo voucheru alebo nechať systém pokračovať v číslovaní rezervácií, môžete upraviť stav rezervácie a pridať spoločnosť (väčšinou cestovnú kanceláriu alebo cestovnú agentúru) a kontaktnú osobu pre skupinu. Pravá strana s detailmi rezervácie a poznámkami je znova rovnaká.

Dialog je odlišný v druhej polovici obrazovky, kde vidíte prehľad izieb vo skupinovej rezervácii. Pri vytváraní rezervácie cez kalendár rezervácií bude každý riadok zobrazovať vybranú hotelovú izbu. Môžete vidieť číslo izby, stav rezervácie, dátumy príchodu a odchodu, hostí, použité ceny a zostatok na účte. Uvidíte tiež kód pre online prihlásenie a správu rezervácií a možnosť upraviť jednotlivé rezervácie, pridať poznámky k rezervácii, odpojiť rezervácie zo skupiny a vymazať rezerváciu zo systému. Pri mazaní rezervácií vždy budete mať možnosť vybrať úroveň mazania. Najmäkší spôsob je jednoduché zrušenie, nasleduje

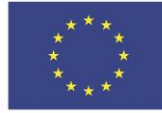

**Co-funded by** the European Union

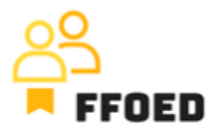

nedeľský príchod alebo úplné mazanie, čo môže ovplyvniť hotelové hlásenia. V tomto štádiu sa úplné mazanie neodporúča.

Pre hromadné akcie a zmeny môžete vybrať konkrétne izby alebo všetky izby naraz. Na pravej strane môžete vykonať niekoľko akcií. Prvá vám umožní zlúčiť zobrazenie rezervácií podľa typov izieb, ďalšia vám umožní vytlačiť zoznam izieb alebo ho exportovať do elektronického dokumentu. Ikona reťaze vám umožní prepojiť existujúce rezervácie so skupinou. Plusová ikona vám umožní pridať priradené rezervácie alebo plávajúce rezervácie. Žlté pero vykoná základné hromadné zmeny vo vybraných rezerváciách, a modré odpojenie odpojí rezervácie zo skupiny. Posledná možnosť, mazanie rezervácie, už bola spomenutá.

Pre skupinovú rezerváciu sa vždy vytvorí účet, ktorý vám umožní vykonávať akcie prepojené so skupinou, pričom nebudú menené nastavenia jednotlivých rezervácií. Účty preskúmame v jednom z nasledujúcich videí. Nebojte sa, pokryjeme všetky potrebné funkcie.

Práve ste vytvorili prvú skupinovú rezerváciu. Ďalšie video sa pozrieme na ďalšie spôsoby vytvárania skupinových rezervácií, kde budú použité viaceré typy izieb.

Uvidíme sa v ďalšom videu!

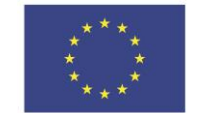